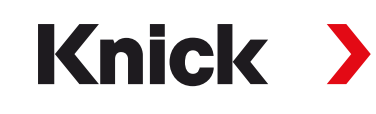

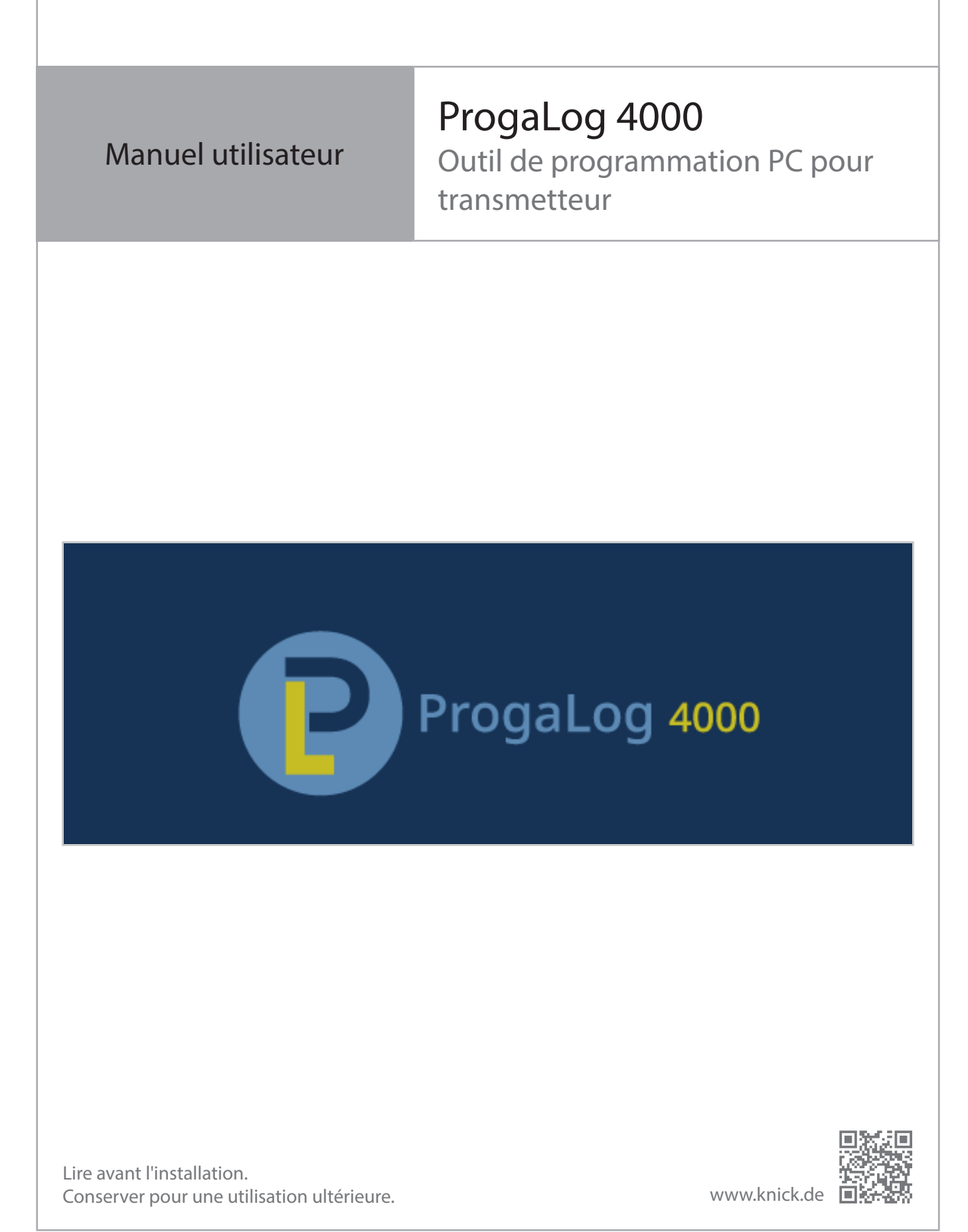

# Knick >

# Table des matières

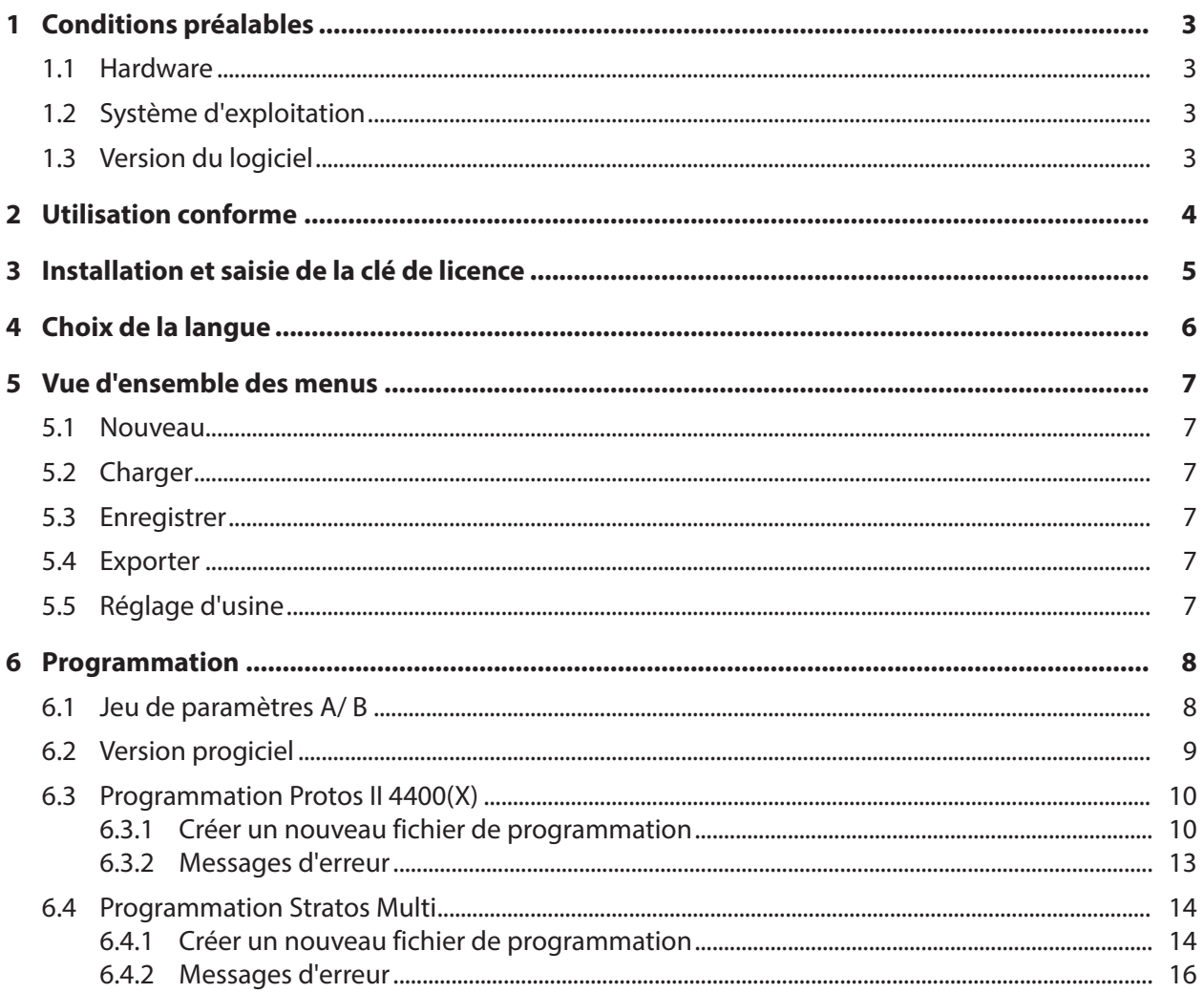

## <span id="page-2-0"></span>**1 Conditions préalables**

#### <span id="page-2-1"></span>**1.1 Hardware**

- CPU : Pentium 1 GHz ou processeur similaire
- RAM : 512 MB
- Carte graphique : 1024 x 768 True Color, 32 bits
- USB 2.0
- Disque dur : 700 MB

### <span id="page-2-2"></span>**1.2 Système d'exploitation**

- Windows  $7^{1/8}/10$  (version 32 bits et 64 bits)
- Microsoft .Net Framework 4.6 (déjà inclus dans Windows 8/ 10)

### <span id="page-2-3"></span>**1.3 Version du logiciel**

Ce document est valable à partir du ProgaLog 4000, version du logiciel 1.0.x.

<sup>1)</sup> Si vous utilisez un PC, fonctionnant sous Windows 7, vous devez vous assurer que Microsoft .Net Framework 4.6 est installé avant d'installer ProgaLog 4000 (téléchargement gratuit sur ➜ *[www.microsoft.com](http://www.microsoft.com)*).

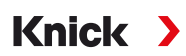

## <span id="page-3-0"></span>**2 Utilisation conforme**

Le logiciel PC ProgaLog 4000 sert à créer des fichiers de programmation pour les appareils des séries Protos II 4400(X) et Stratos Multi E401N/X, E461N, E471N. Il est possible de définir de nouvelles programmations ou de modifier des programmations existantes.

La structure de menu du ProgaLog 4000 correspond à celle de l'appareil sélectionné.

Les fichiers de programmation peuvent être enregistrés. Le fichier de programmation peut être transféré entre le PC et l'appareil à l'aide de la carte mémoire Data Card ZU1080.

#### **Cartes mémoires**

Protos II 4400(X) : ZU1080-P-\*-D Data Card Stratos Multi : ZU1080-S-\*-D Data Card

### <span id="page-4-0"></span>**3 Installation et saisie de la clé de licence**

- 01. Connecter la clé USB à un port USB de l'ordinateur.
- 02. Exécuter le fichier ProgaLog4000Setup.exe à partir de la clé USB.
- 03. Sélectionner la langue d'installation.
- 04. Suivre les indications sur l'écran.
- 05. Terminer l'installation.
- 06. Démarrer le logiciel PC en double-cliquant sur ProgaLog4000.exe. La première fois, le logiciel démarre en mode DÉMO.

Knick >

07. Pour quitter le mode DÉMO, entrer la clé de licence.

**Remarque :** La clé de licence se trouve dans le guide d'installation dans l'emballage du ProgaLog 4000.

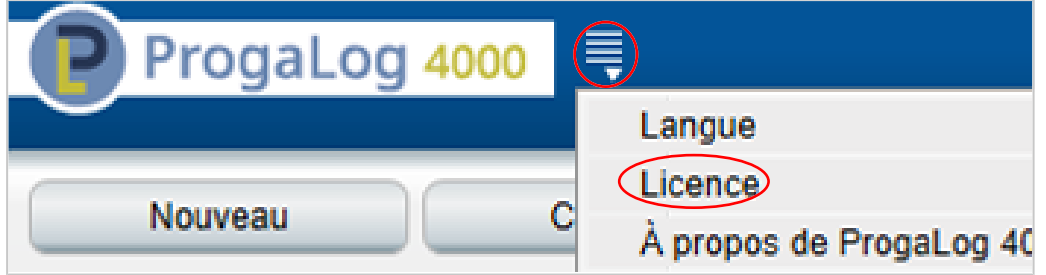

# <span id="page-5-0"></span>**4 Choix de la langue**

### **Langues d'utilisation**

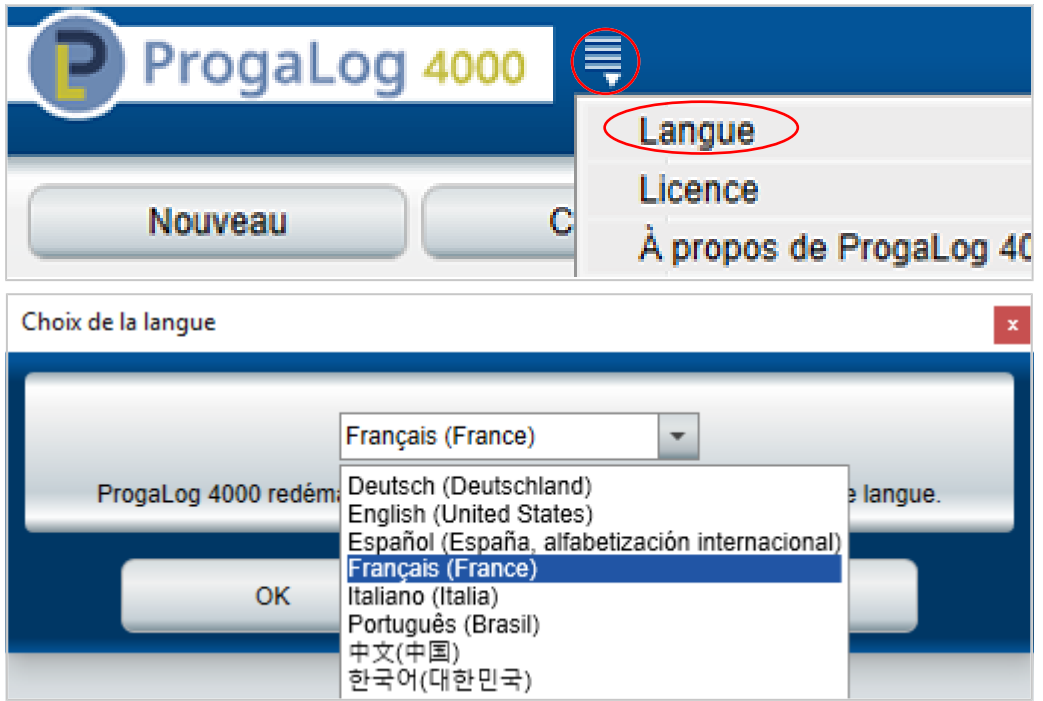

Sélectionner la langue d'utilisation : allemand, anglais, français, espagnol, italien, portugais, chinois et coréen

**Remarque :** Après avoir sélectionné la langue d'utilisation, le ProgaLog 4000 redémarre.

# Knick >

## <span id="page-6-0"></span>**5 Vue d'ensemble des menus**

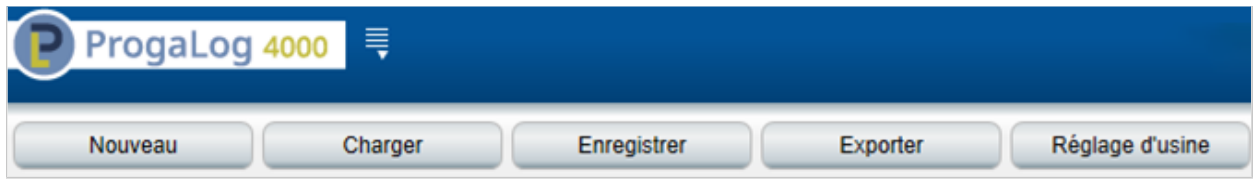

#### <span id="page-6-1"></span>**5.1 Nouveau**

Créer un nouveau fichier de programmation.

### <span id="page-6-2"></span>**5.2 Charger**

Charger et ouvrir un fichier de programmation existant.

**Remarque :** Avant de créer un nouveau fichier de programmation ou de charger un fichier de programmation, il est recommandé de sauvegarder une programmation déjà ouverte en cliquant sur « Enregistrer ». Dans le cas contraire, le fichier sera écrasé.

Charger le fichier de programmation à partir du système de fichiers ou de la Data Card.

En cas d'utilisation de la Data Card : sélectionner le lecteur USB.

### <span id="page-6-3"></span>**5.3 Enregistrer**

Enregistrer permet de sauvegarder l'état actuel de la programmation dans ProgaLog 4000.

Emplacement de stockage : PC ou carte mémoire (Data Card) ZU1080.

Après avoir été enregistrée sur la Data Card, la programmation peut être chargée dans l'appareil.

### <span id="page-6-4"></span>**5.4 Exporter**

Le fichier de programmation peut être exporté et enregistré. Le fichier de programmation contient toutes les données de programmation saisies.

Les formats de fichiers disponibles sont texte, PDF et Excel.

### <span id="page-6-5"></span>**5.5 Réglage d'usine**

Réinitialisation complète de la programmation dans ProgaLog 4000.

Il est également possible de réinitialiser certains paramètres. Sélectionner le point de menu souhaité et ouvrir le menu de sélection avec le bouton droit de la souris. En sélectionnant le réglage d'usine, seul le réglage de ce point de menu est réinitialisé avec le réglage d'usine.

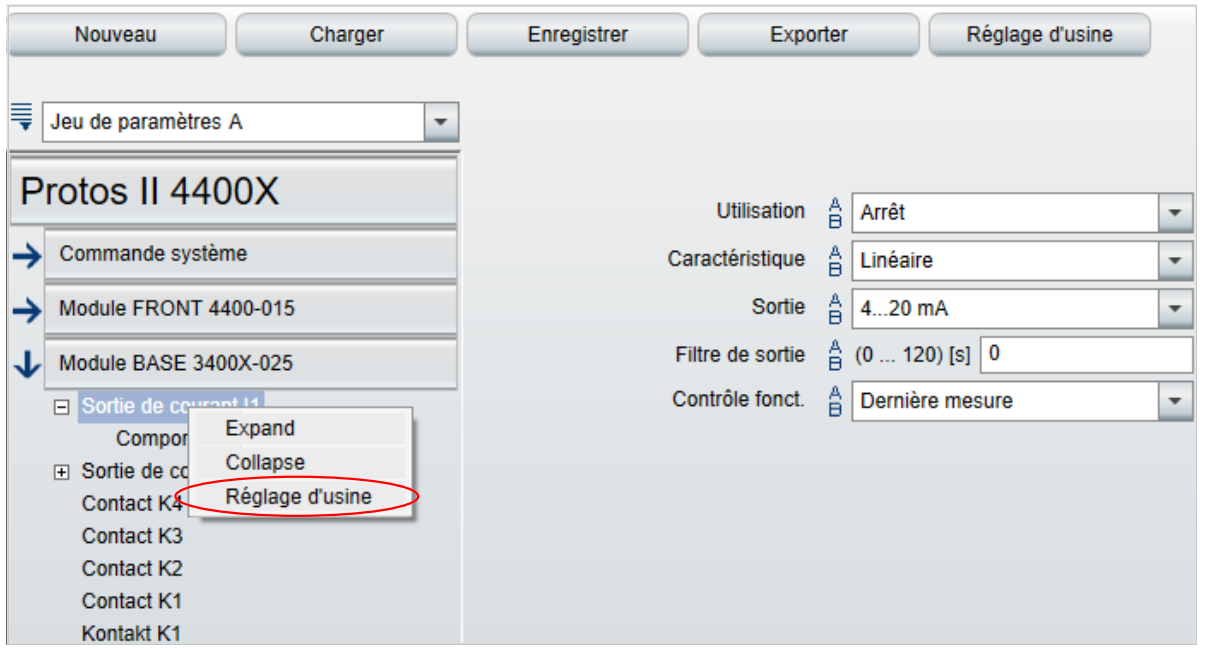

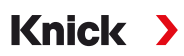

## <span id="page-7-0"></span>**6 Programmation**

Une fois le type d'appareil sélectionné, des informations sur le fichier de programmation s'affichent sur le côté droit.

Exemple :

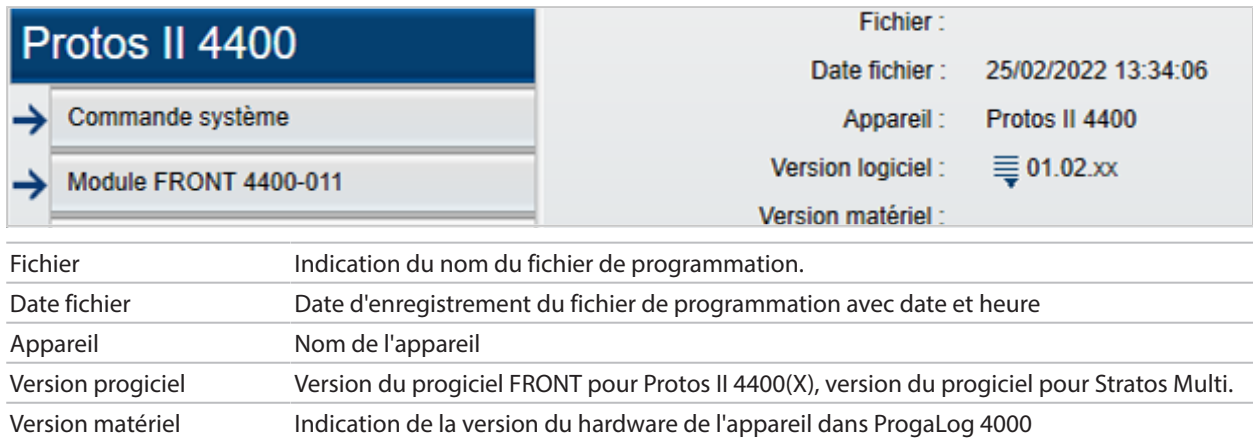

### <span id="page-7-1"></span>**6.1 Jeu de paramètres A/ B**

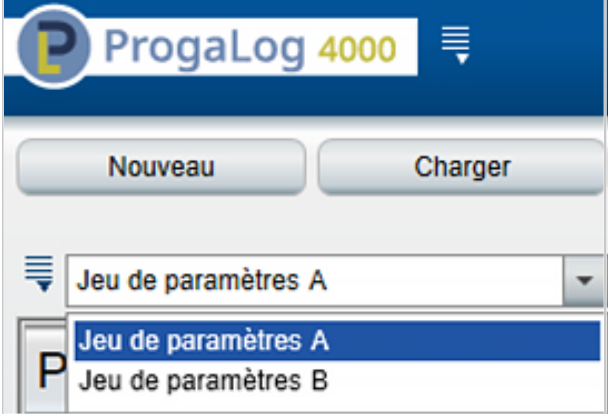

ProgaLog 4000 offre, comme les appareils, deux jeux de paramètres commutables complets (A/B) pour différentes tâches de mesure.

La programmation du jeu de paramètres « B » dans ProgaLog 4000 n'autorise, comme l'appareil, que le réglage de paramètres liés au process.

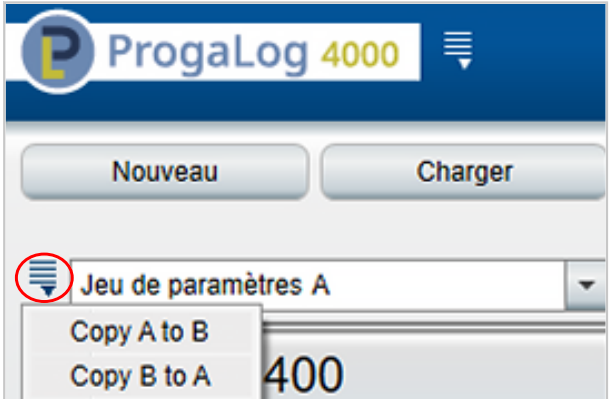

Le jeu de paramètres A complet peut être copié sur le jeu de paramètres B et inversement. Cela doit faciliter la programmation de l'autre jeu de paramètres, car tous les réglages peuvent être repris et adaptés plus facilement.

Le nom de l'appareil, la version du progiciel et du hardware se trouvent également dans la description de l'appareil dans le menu de diagnostic de l'appareil.

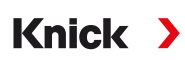

### <span id="page-8-0"></span>**6.2 Version progiciel**

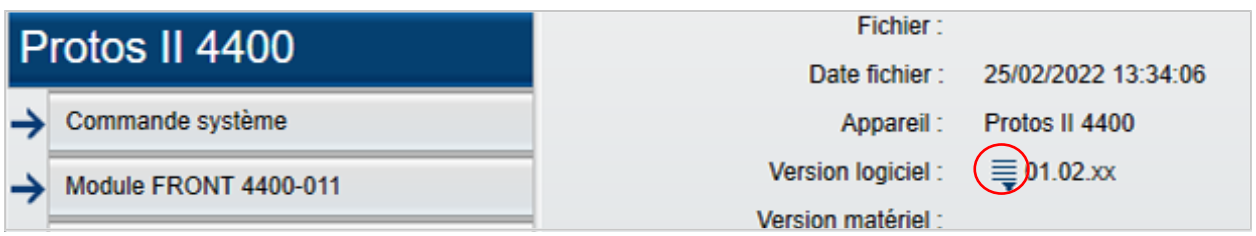

- 01. Mettre à jour les fichiers de programmation existants pour la nouvelle version du progiciel.
- 02. Charger le fichier de programmation et sélectionner la nouvelle version du progiciel. Pour le Protos II 4400(X), il faut sélectionner la version du progiciel FRONT, pour le Stratos Multi, la version du progiciel.

**Remarque:** En modifiant la version du progiciel, le menu des paramètres s'adapte à la nouvelle version du progiciel.

03. Après avoir sélectionné la nouvelle version du progiciel, les nouveaux points de menu peuvent être paramétrés. Le fichier de programmation peut ensuite être enregistré pour la nouvelle version du progiciel.

Pour connaître les modifications apportées aux versions du progiciel, consultez le document ChangeLog de l'appareil concerné sur le site Internet.➜ *[www.knick.de](http://www.knick.de)*

**Remarque :** L'indication de la version du progiciel se trouve dans la description de l'appareil dans le menu de diagnostic de l'appareil.

### <span id="page-9-0"></span>**6.3 Programmation Protos II 4400(X)**

#### <span id="page-9-1"></span>**6.3.1 Créer un nouveau fichier de programmation**

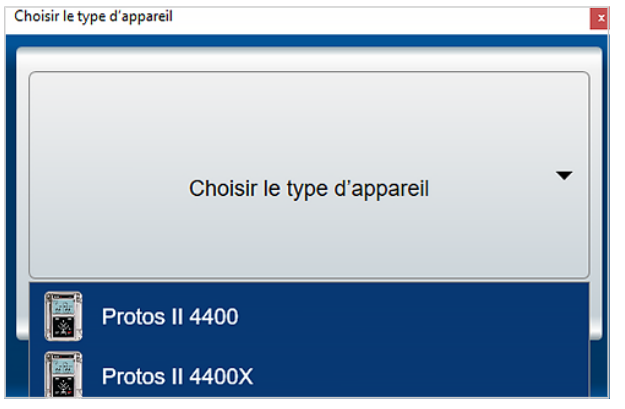

- 01. Sélectionner le type d'appareil : ouvrir la liste des appareils et sélectionner l'appareil correspondant.
- 02. Sélectionner la version du progiciel FRONT et confirmer avec OK. Après confirmation de la version du progiciel FRONT, le module FRONT est affiché.
- 03. Sélection des options TAN :

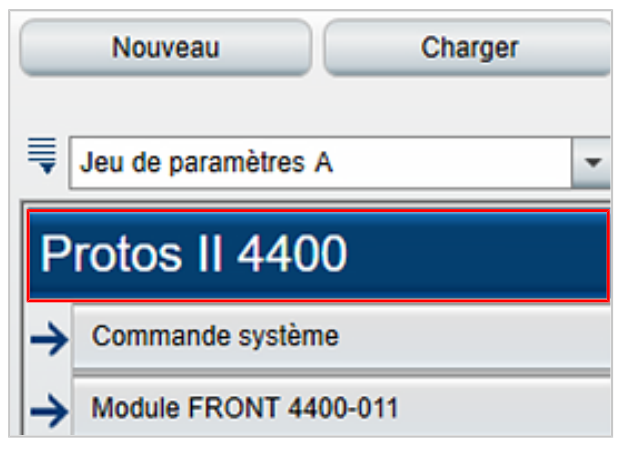

04. Cliquer sur le nom de l'appareil pour ouvrir l'aperçu des options TAN.

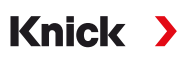

Affichage de la sélection d'options TAN pour la version du progiciel FRONT sélectionnée.

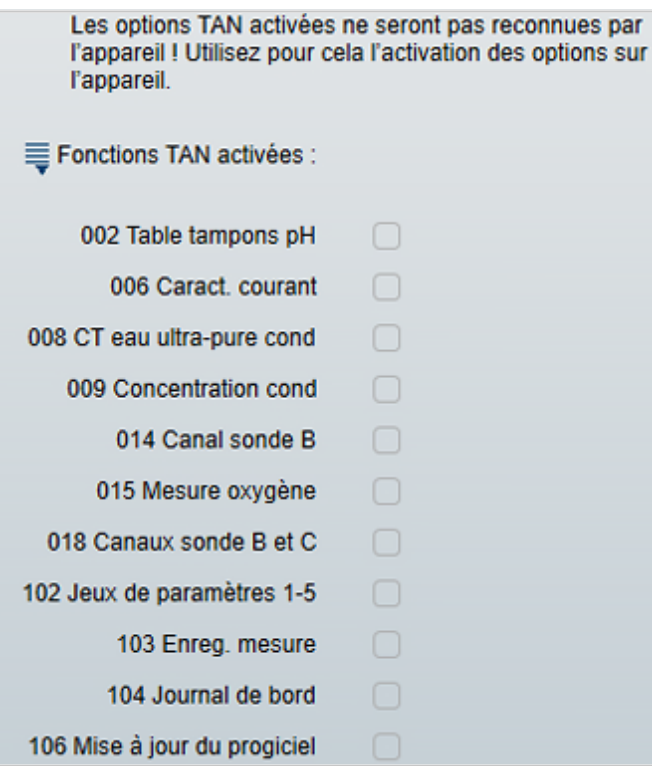

- 05. Sélectionner toutes les options TAN qui seront disponibles ultérieurement dans l'appareil. Le déblocage et l'activation de l'option TAN ne peuvent être effectués que dans l'appareil.
- 06. Cliquer sur la touche fléchée pour ouvrir le menu.

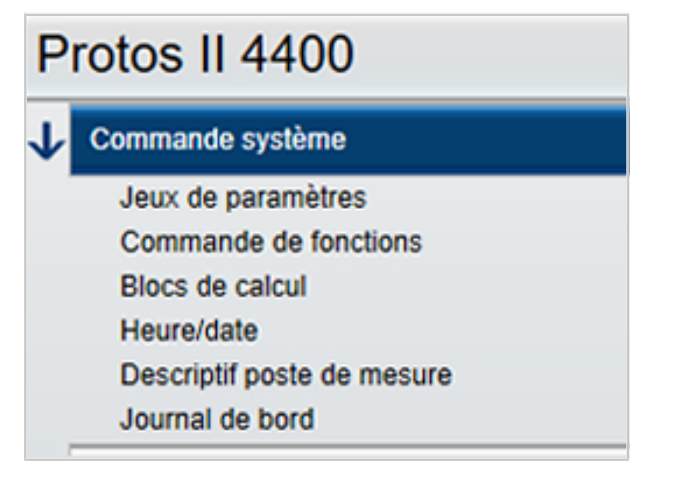

07. Composer l'équipement du Protos II 4400(X) via la sélection de modules.

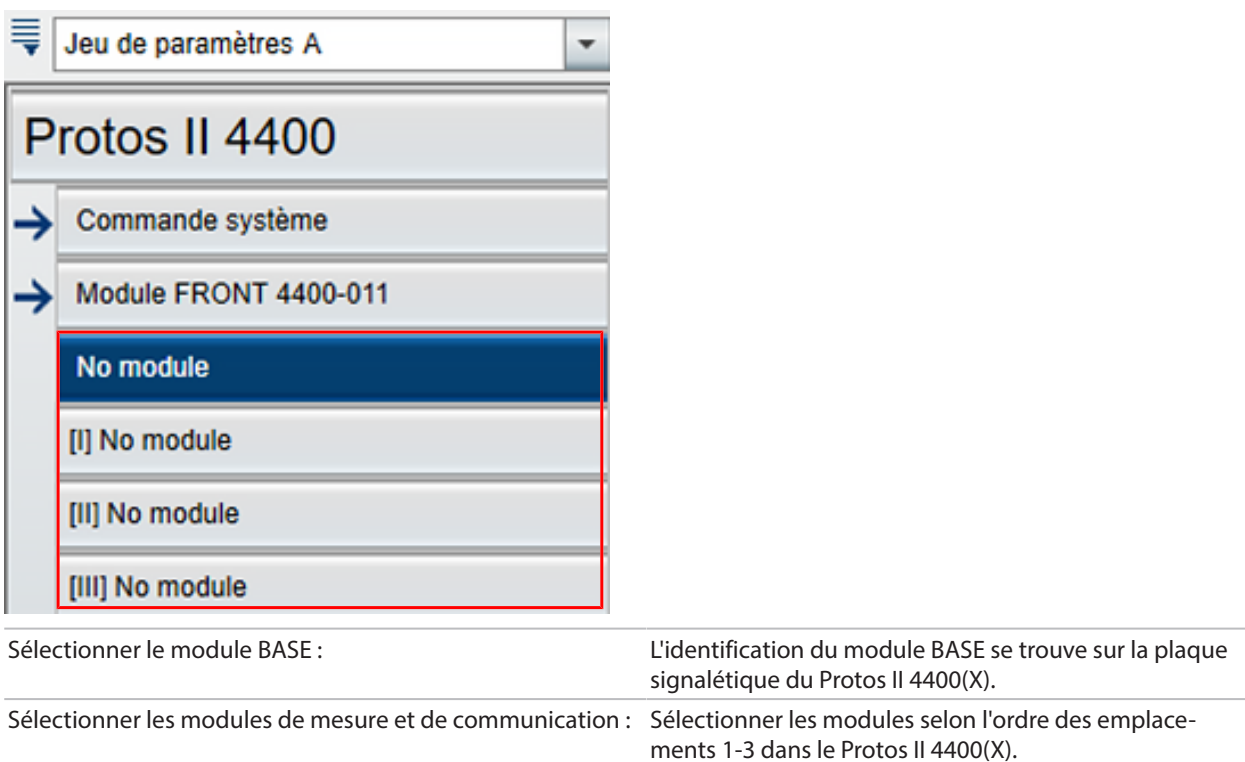

08. La programmation de l'appareil peut être effectuée ensuite. Pour plus d'informations sur les différents points de menu, veuillez consulter les manuels utilisateurs des appareils et modules correspondants.

#### **Remarques complémentaires concernant le menu de programmation**

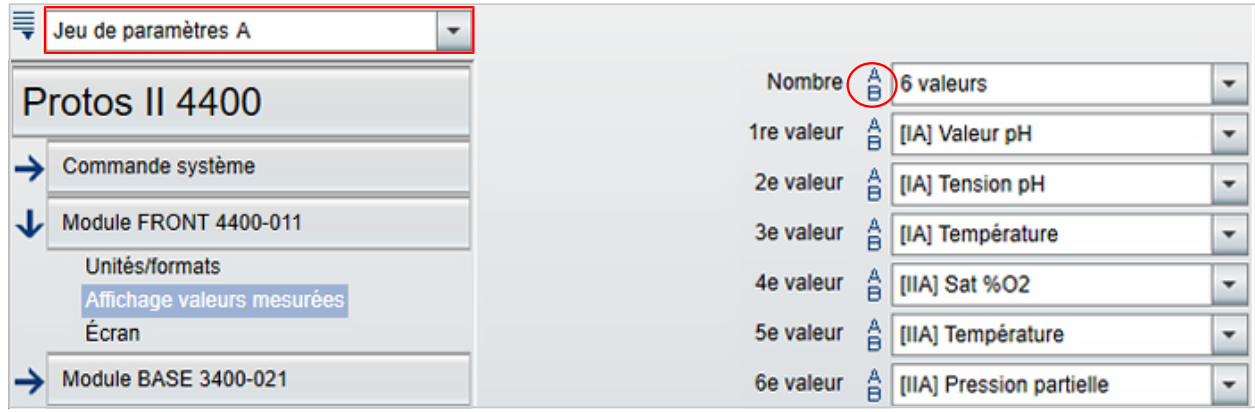

Le marquage A/B devant chaque valeur indique que ce paramètre peut être réglé pour différents jeux de paramètres. Vous pouvez choisir entre les jeux de paramètres A et B. [➜](#page-7-1) *[Jeu de paramètres A/ B, p. 8](#page-7-1)*

Explication à partir de l'exemple [IA] :

I= emplacement de module 1

A = 1re sonde sur le module à l'emplacement 1

**Remarque :** Si MSU4400(X)-180 est sélectionné, la sélection de l'option TAN 018 « Canaux sonde B et C » permet de régler jusqu'à 3 sondes Memosens sur un module avec [IA], [IB] et [IC].

#### <span id="page-12-0"></span>**6.3.2 Messages d'erreur**

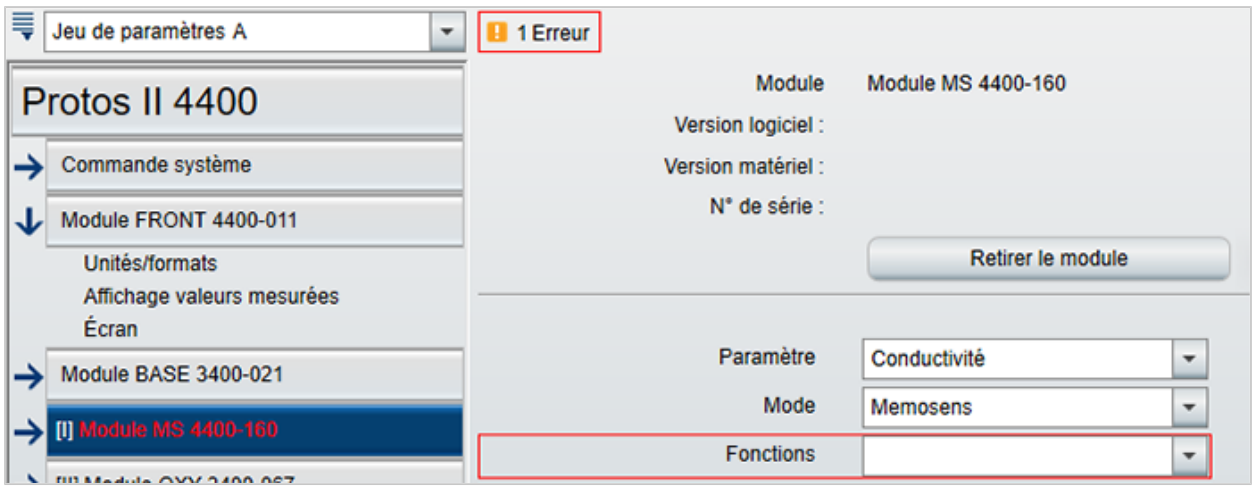

Pendant la programmation, le ProgaLog 4000 vérifie que les réglages sont corrects.

Dès que ProgaLog 4000 détecte des paramètres erronés, le message « [n] Erreur » s'affiche et tous les paramètres erronés sont marqués en rouge. En cliquant sur le message, il est possible de se rendre au premier paramètre erroné.

Une correction des paramètres du menu permet d'effacer les messages d'erreur.

### <span id="page-13-0"></span>**6.4 Programmation Stratos Multi**

#### <span id="page-13-1"></span>**6.4.1 Créer un nouveau fichier de programmation**

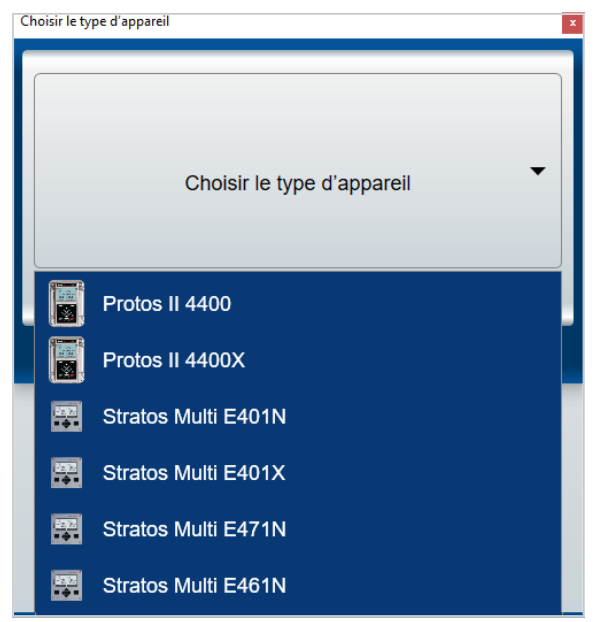

- 01. Ouvrir la liste des appareils et sélectionner l'appareil correspondant.
- 02. Sélectionner la version du progiciel et confirmer avec OK. Après confirmation de la version du progiciel, l'appareil souhaité ProgaLog 4000 est listé.

**Remarque:** La sélection de la version du progiciel détermine le contenu du menu dans le ProgaLog 4000 pour l'appareil sélectionné.

03. Sélection des options TAN :

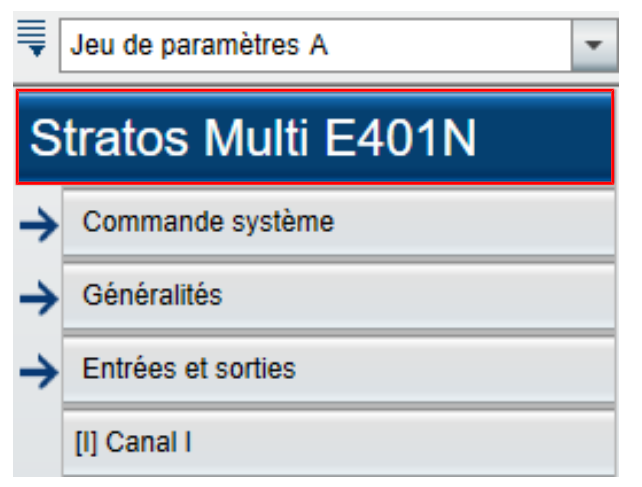

04. Cliquer sur le nom de l'appareil pour ouvrir l'aperçu des options TAN.

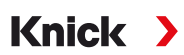

Affichage de la sélection d'options TAN pour la version de progiciel sélectionnée.

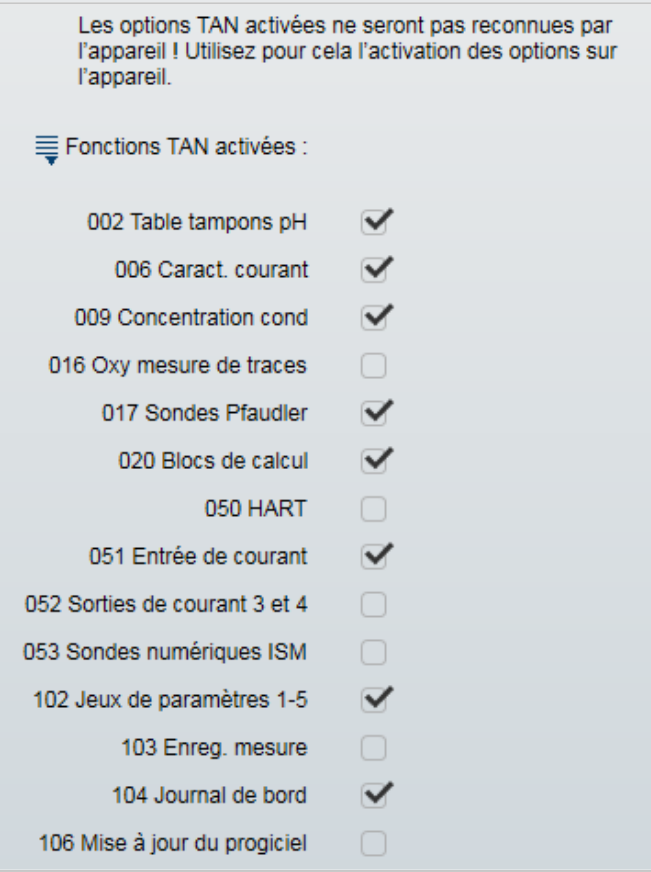

- 05. Sélectionner toutes les options TAN qui seront disponibles ultérieurement dans l'appareil. Le déblocage et l'activation de l'option TAN ne peuvent être effectués que dans l'appareil.
- 06. Cliquez sur la touche fléchée pour ouvrir le menu.

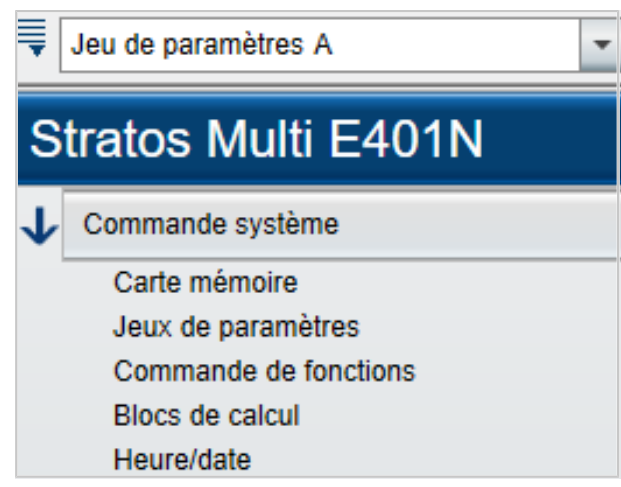

La programmation de l'appareil peut être effectuée ensuite. Pour plus d'informations sur les différents points de menu, veuillez consulter les manuels utilisateurs des appareils et modules correspondants.

#### <span id="page-15-0"></span>**6.4.2 Messages d'erreur**

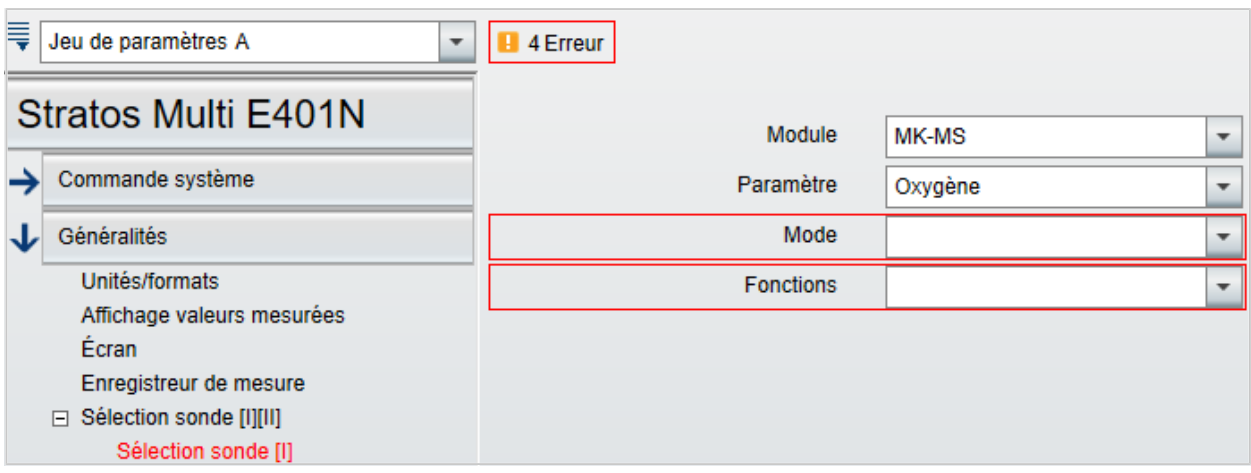

Pendant la programmation, le ProgaLog 4000 vérifie que les réglages sont corrects.

Dès que le ProgaLog 4000 détecte des paramètres erronés, le message « [n] Erreur » s'affiche et tous les paramètres erronés sont marqués en rouge. En cliquant sur le message, il est possible de se rendre au premier paramètre erroné.

Une correction des paramètres du menu permet d'effacer les messages d'erreur.

## **Notes**

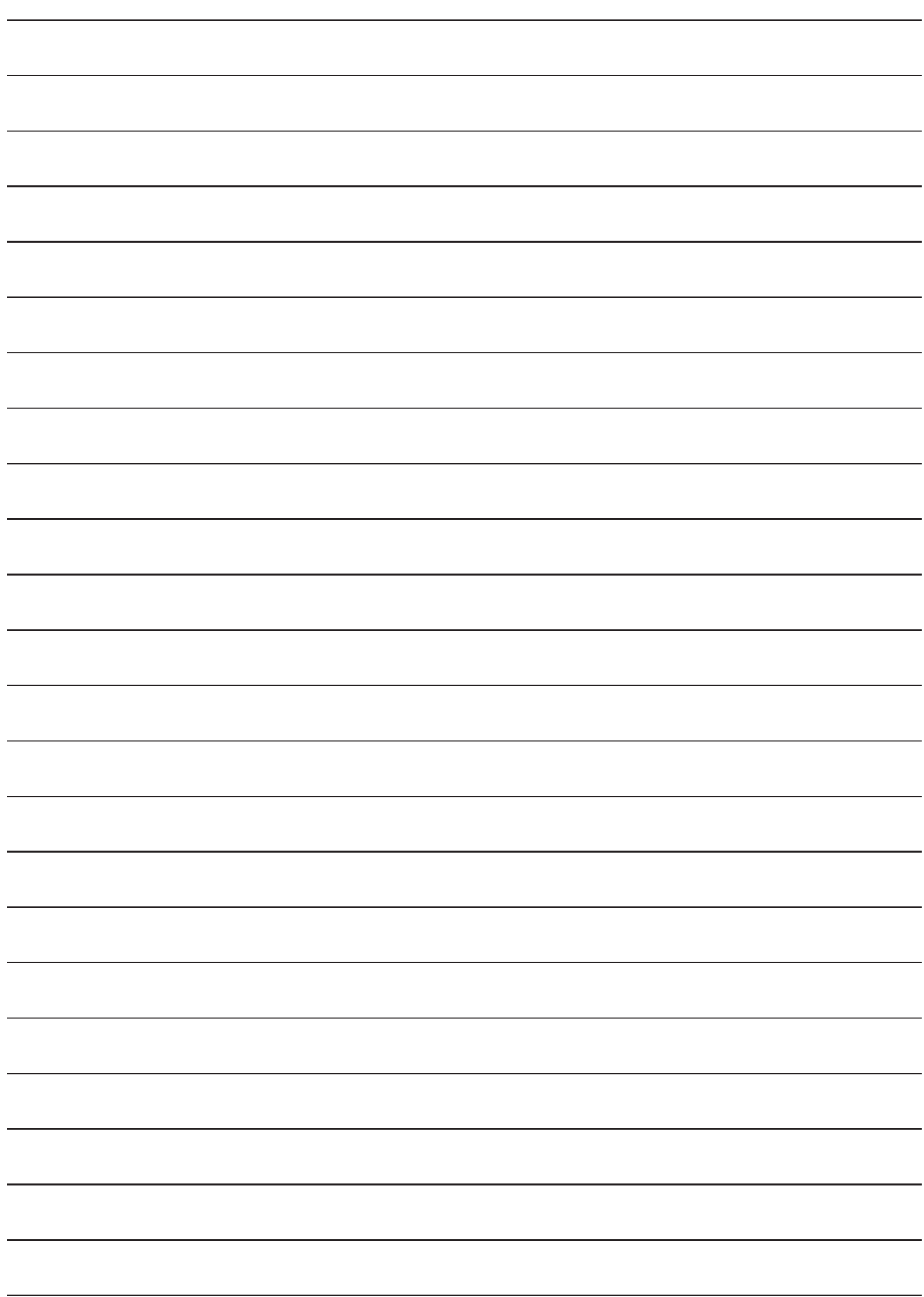

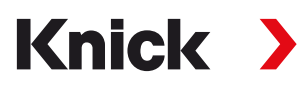

**Knick Elektronische Messgeräte GmbH & Co. KG**

**Siège** Beuckestraße 22 • 14163 Berlin Allemagne Tél. : +49 30 80191-0 Fax : +49 30 80191-200 info@knick.de www.knick.de

**Agences locales** www.knick-international.com

Traduction de la notice originale Copyright 2022 • Sous réserve de modifications Version 1 • Ce document a été publié le 30/05/2022. Les documents actuels peuvent être téléchargés sur notre site Internet, sous le produit correspondant.

TA-201.016-KNFR01

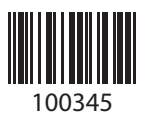